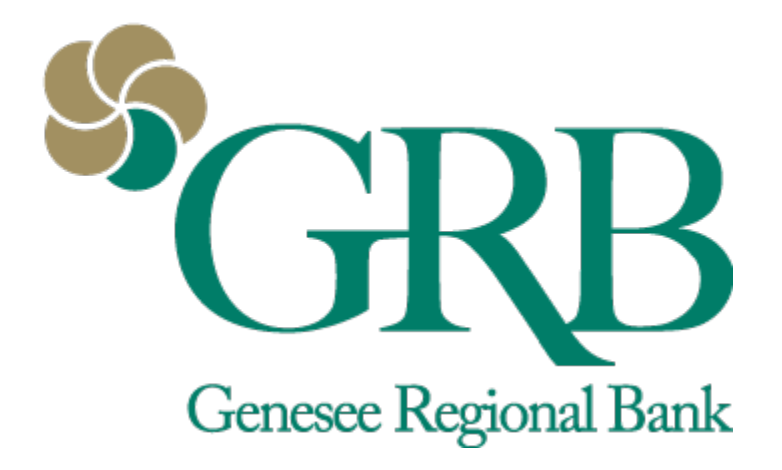

# **Electronic Statements Quick Reference Guide**

# **Table of Contents**

- New Enrollment
- Accessing your Electronic Statements and Making Changes
- FAQs

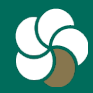

Genesee Regional Bank www.GRBbank.com

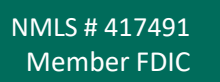

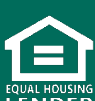

### **Electronic Statements Quick Reference Guide**

You can enroll in eStatements to receive any of your statements electronically in GRBbank.

### **New Enrollment**

• Step 1: Click on *Documents* icon on the Dashboard, or within an account, to begin the enrollment process.

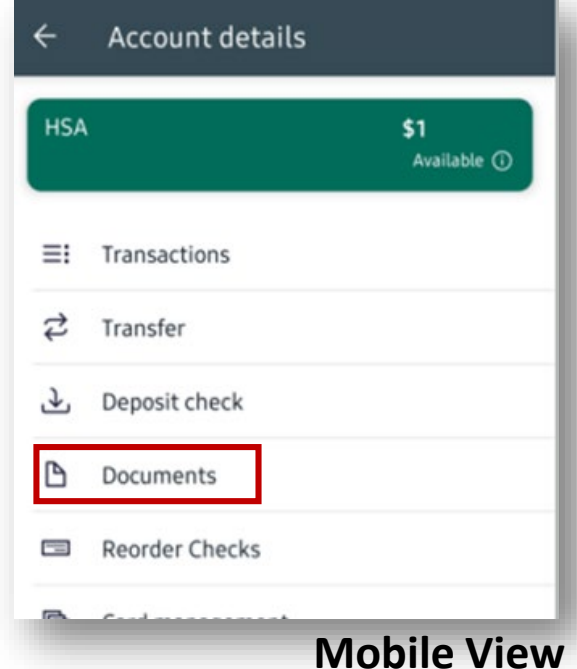

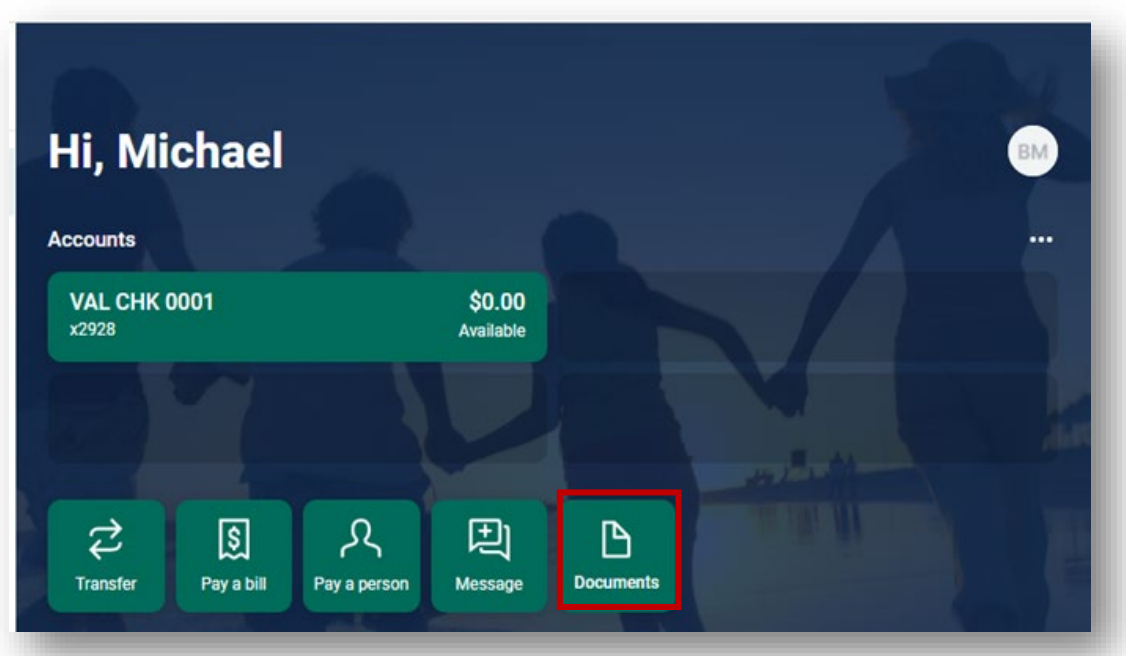

#### **Desktop View <sup>2</sup>**

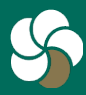

Genesee Regional Bank www.GRBbank.com

NMLS # 417491 Member FDIC

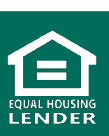

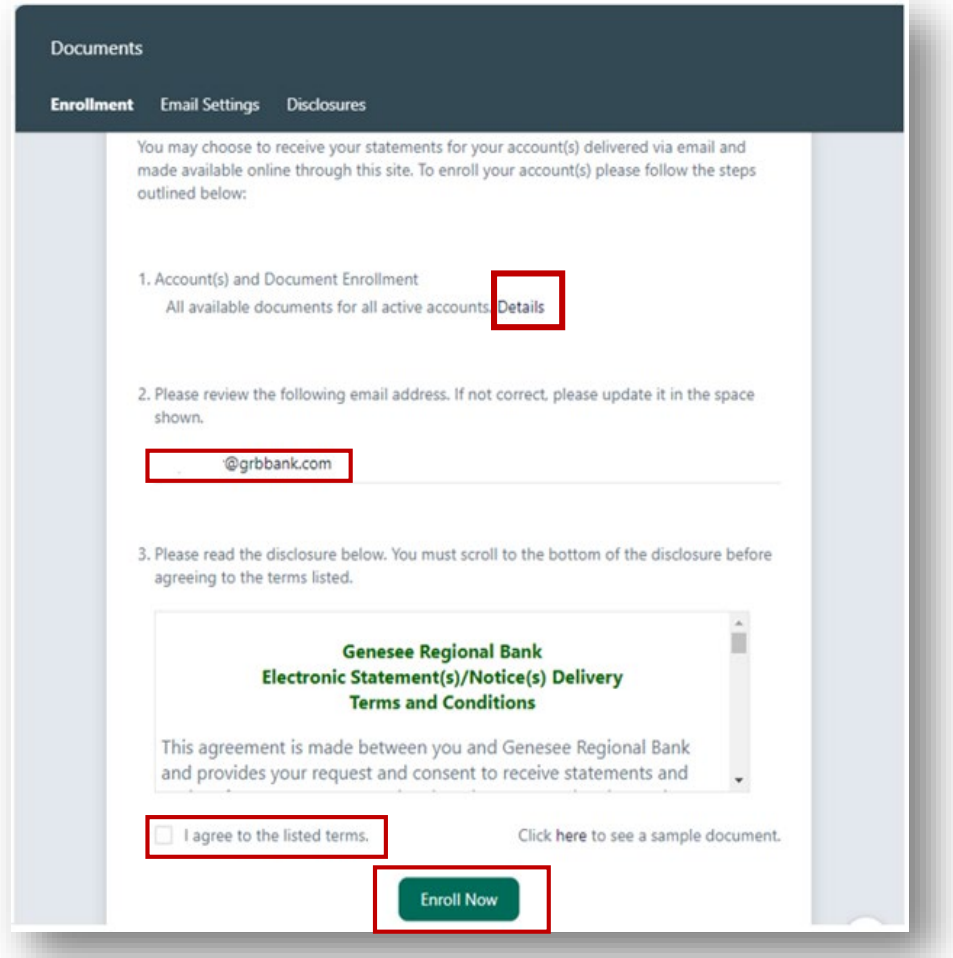

- Step 2: On the Enrollment screen, select which accounts you want to enroll in eStatements. Click *Details* to view all accounts.
- Step 3: Review email address and read the disclosure.
- Step 4: Check the "I agree to the listed terms." and click *Enroll Now.*
- Step 5: You will receive an enrollment confirmation.

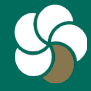

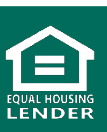

### **Electronic Statements Quick Reference Guide**

You can enroll in eStatements to receive any of your statements electronically in GRBbank.

### **Accessing your Electronic Statement and Making Changes**

• Step 1: Click on Documents icon on the Dashboard, or within an account, to access your statements

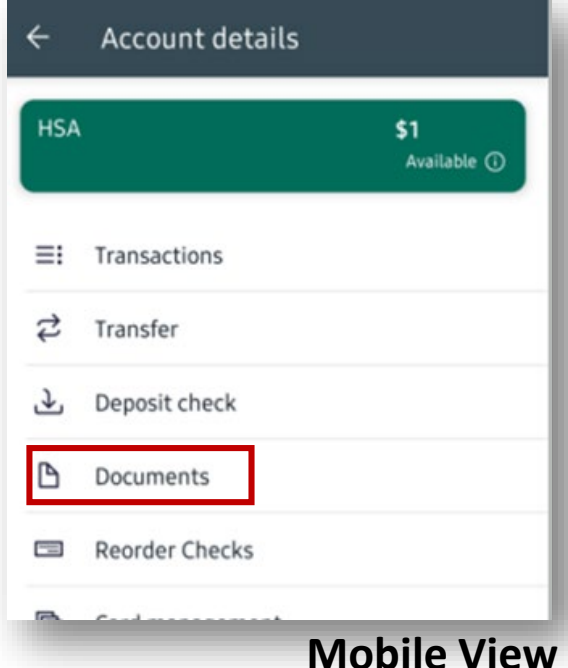

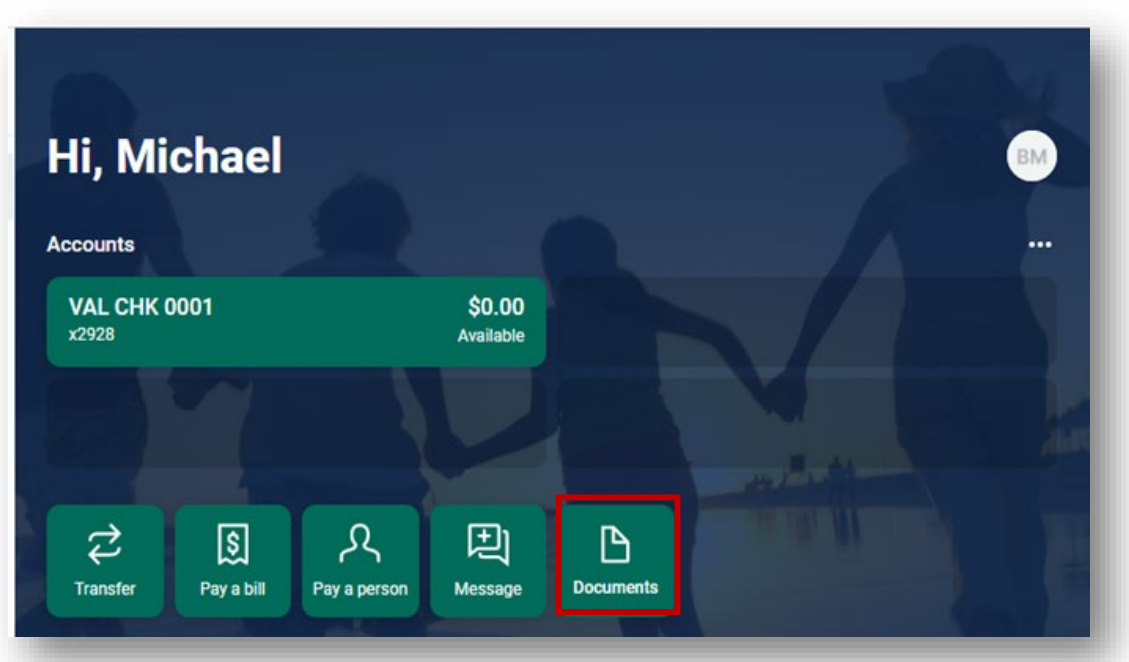

#### **Desktop View <sup>4</sup>**

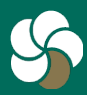

Genesee Regional Bank www.GRBbank.com

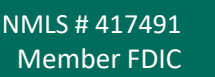

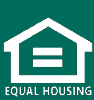

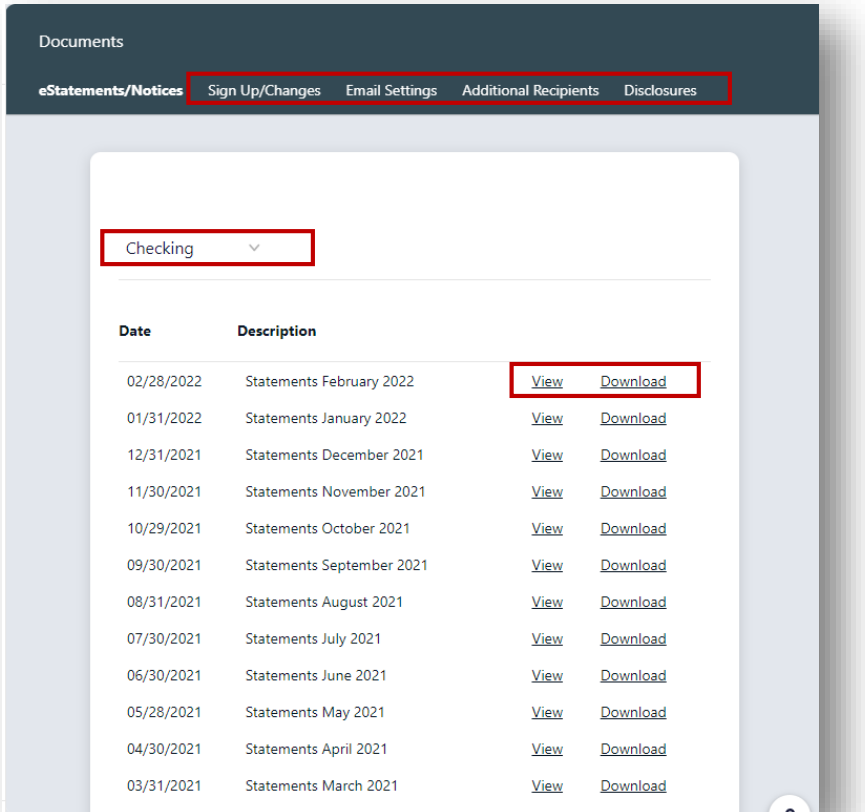

- Step 2: Select which accounts to view.
- Step 3: Choose to view or download the statement.
- Step 4: Use the menu bar to make the following updates to you e-statement:
	- ─ *Sign Up/Changes*  Change the accounts
	- ─ *Email Settings*  Change the email
	- ─ *Additional Recipients* -add additional recipients
	- ─ *Disclosures* Review the Electronic Statement Disclosures

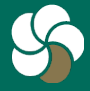

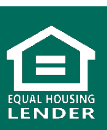

## **Electronic Statements FAQs**

- **Q. I used to just access a text version of my statement in GRBonline/mobile, but I don't see where that option is.**
- A. The "text" version of your statements is no longer available. In order to view your statements electronically, you must enroll for Electronic Statements.
- **Q. Q: How do I sign up for electronic statements?**
- A. A: Click on *Documents* icon on the Dashboard, or within an account, to begin the enrollment process. You must have an email address to receive electronic statements.
- **Q. Can I have electronic statements without having online banking?**
- A. No, electronic statements are accessed from within your GRBbank Online banking.
- **Q. Will I continue to receive a paper statement after enrolling in E-Statements?**
- A. No, when you enroll an account for electronic statements, you will no longer receive a paper statement for that account.

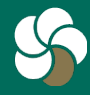

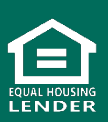

# **Electronic Statements FAQs**

#### **Q. How do I access my electronic statements?**

A. Click on *Documents* icon on the Dashboard, or within an account. You will see a dropdown with accounts to view and a list of electronic statements and notices available. You will receive an email notifying you each time you have a new statement available.

#### **Q. Who can receive electronic statements on an account?**

A. Each account owner can sign up and receive electronic statements. An additional recipient can also be added by an account owner to receive statements - accountant, bookkeeper, etc. To add an additional recipient, access your Documents and select Additional Recipients. You will create a username and PIN for them to use to access the statements.

#### **Q. How far back can I access my statements?**

A. Your electronic statements can be accessed for 13 months. From the time you sign up, you begin building your statement history.

#### **Q. How do I change my email address the statement notifications go to?**

A. To update your email, access your *Documents* and choose Email settings.

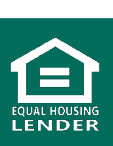